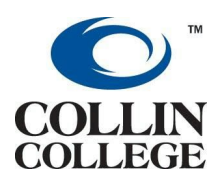

# **ZOOM (Web & Video Conferencing) What, Why and How**

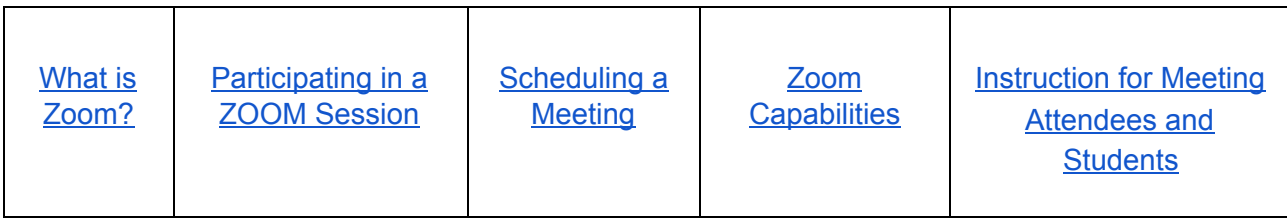

### <span id="page-0-0"></span>**What is[ZOOM](https://youtu.be/iN_YkCMa4jE)?**

- Web, audio & video conferencing
- Used for online meeting
- Group messaging
- Screen sharing

It can be used on Windows, Mac, iOS (iphone/ipad) & Android (phone/tablet). Features: <https://zoom.us/feature>

**For Information purpose only:** The eLC currently uses this headphone and webcam; Headphone/Microphone: Microsoft Logitech Lifechat LX-3000

Webcam: Creative Live! Cam Sync HD

These are fairly reliable, economical and easy to use.

Purchasing peripheral items like this are individual or department responsibilities.

## <span id="page-0-1"></span>**Participating in a ZOOM Session**

You do **NOT**need an account to **participate**in a Zoom session. Click on the Zoom link sent to you. You will be prompted to download the Zoom application (only needed once per device). If you are joining Zoom on your mobile device, you may be prompted to download an application.

You need a speaker or headphones to hear the conversation. You may need a microphone if you want to talk. You can use a non-toll free Zoom number and meeting ID to hear and talk in the meeting. Watch this video explaining How to join a [meeting](https://www.youtube.com/watch?v=Rzk4vdTIi0c&index=2&list=PLKpRxBfeD1kEM_I1lId3N_Xl77fKDzSXe)

# <span id="page-1-0"></span>**Scheduling a ZOOM Meeting**

If you want to schedule a Zoom meeting, you need an account. You will need to email **HelpDesk**(helpdesk@collin.edu) and ask for the specific version of Zoom that best suits your needs.

- **Zoom Basic:** For 1-on-1 interaction like online office hours and individual feedback sessions.
- **Zoom Pro:** For multi-user interaction (upto 25 participants), including class sessions. You will need to provide an **academic rationale** for the multi-user Pro account, else you will be given a Zoom Basic account.
- Large Meeting Support: A one-time session based meeting for up to 100 participants. Submit a helpdesk@collin.edu request to set up this type of zoom meeting

#### **VIDEO Tutorial on Scheduling a Zoom Meeting**

Here is a video tutorial on scheduling a meeting with the Zoom application and inviting participants: Scheduling and inviting [participants](https://www.youtube.com/watch?v=kAK9S3bcvsE&index=20&list=PLKpRxBfeD1kEM_I1lId3N_Xl77fKDzSXe)

#### **STEPS to Schedule a Zoom Meeting**

Once you have a Zoom account, here's how to create a meeting:

- 1. Go to **[zoom.us](http://zoom.us/)** in your browser
- 2. In the upper right corner, click **"Sign In"**

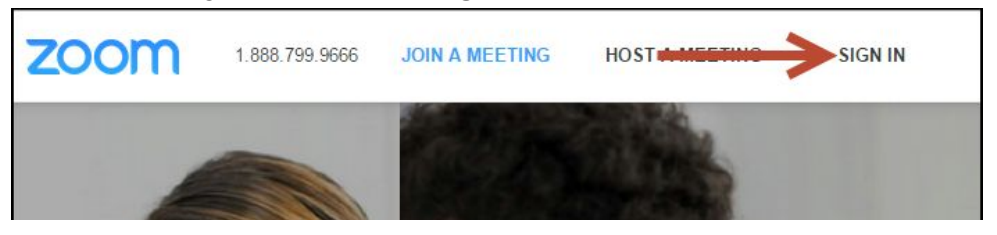

3. Enter your email address and password, then click **"Sign In"**

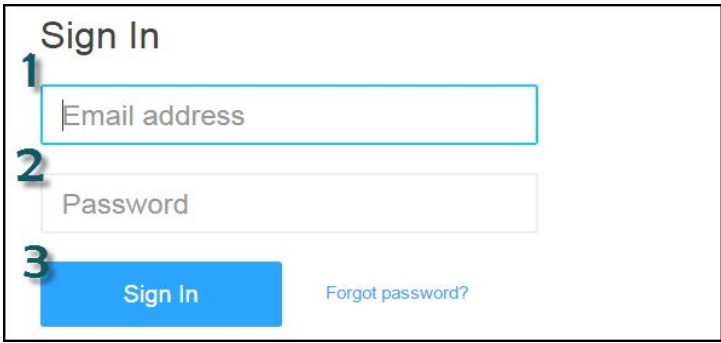

- 4. This should take you to the My Meetings page. If not, click on **"My Meetings"**in the left column.
- 5. On the right side, click on **"Schedule a Meeting"**

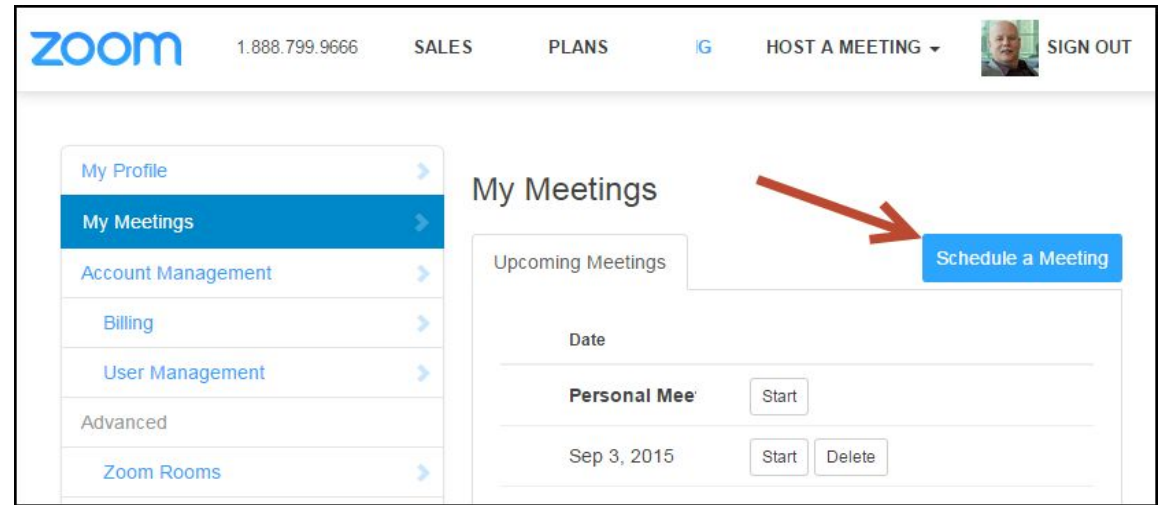

6. Set the meeting parameters (topic, date and time, and video/audio options)

7. When finished, click **"Schedule"**

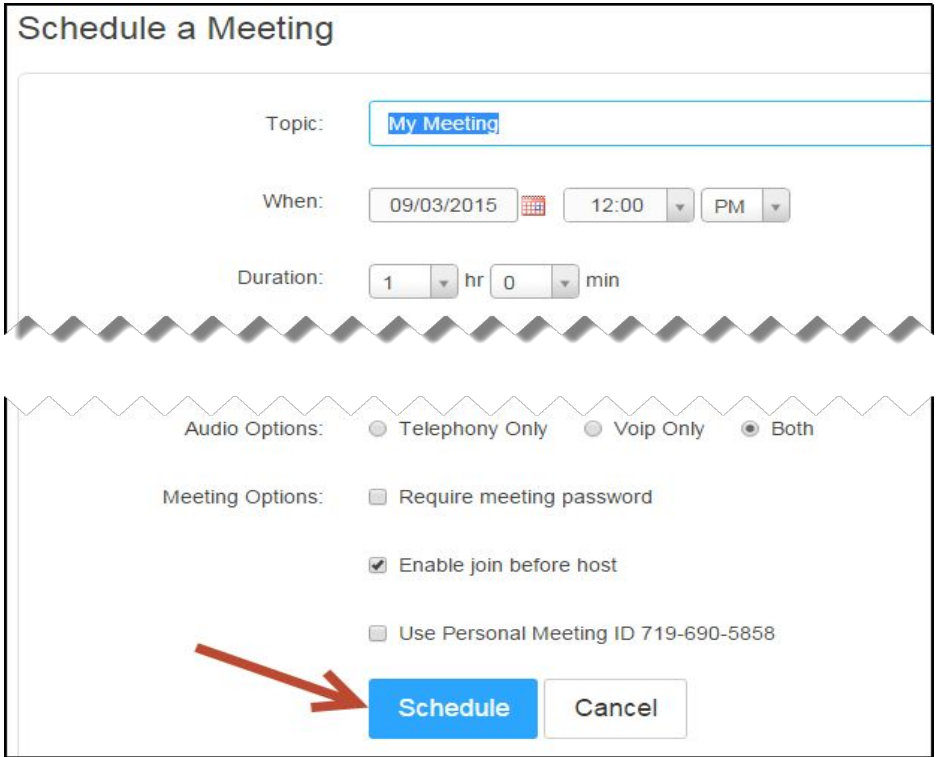

8. To invite participants to your meeting, click the **"Copy the invitation"**link, then use Blackboard or Outlook to create a message, paste the invitation into the message, and send to your participants. The invitation will include a link to your meeting's web address.

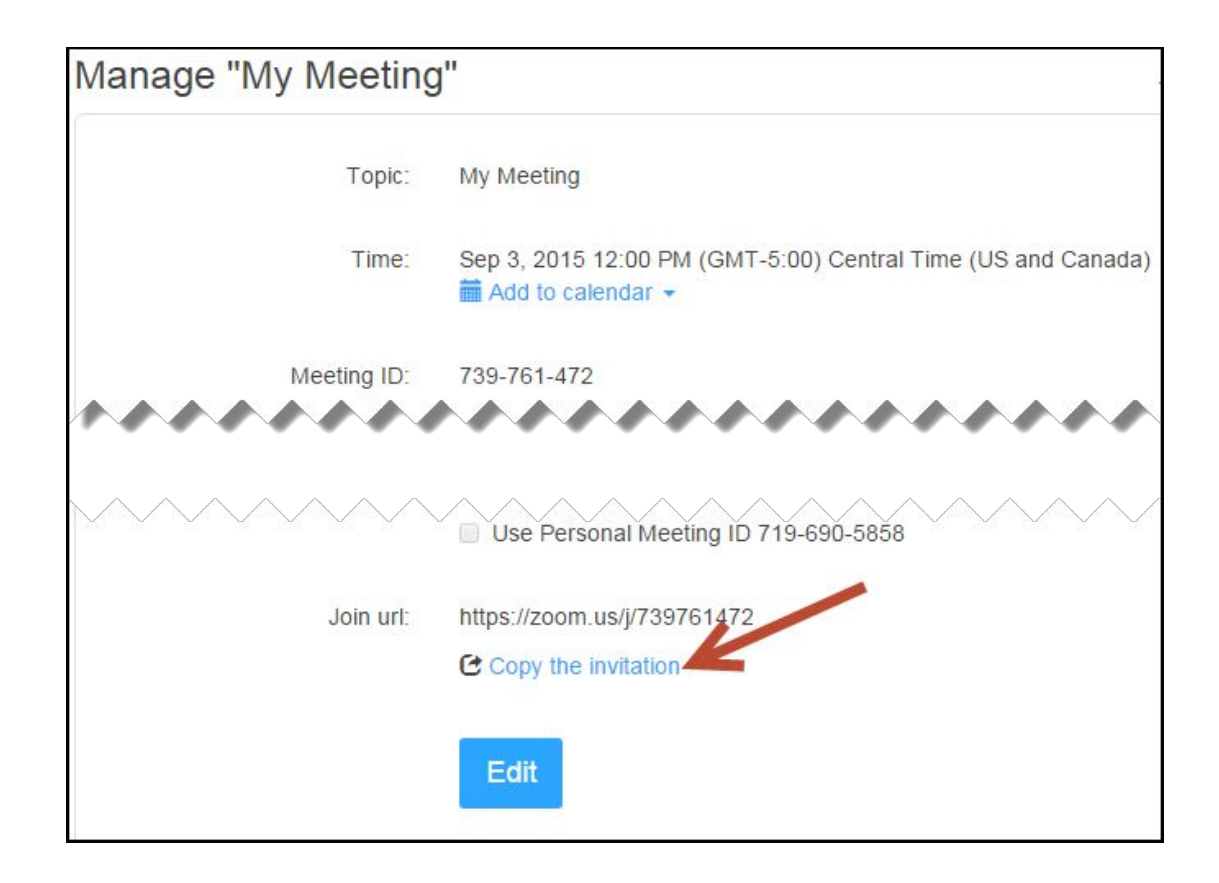

### <span id="page-4-0"></span>**Capabilities of Zoom**

- Zoom allows **screen sharing** and **remote desktop control**: Video: Screen sharing and remote [desktop](https://www.youtube.com/watch?v=gjWO9tPsmls&index=9&list=PLKpRxBfeD1kEM_I1lId3N_Xl77fKDzSXe) control
- Zoom also lets you record the meeting: Video: Record your Zoom [meeting](https://www.youtube.com/watch?v=D617OXKhSYw&index=4&list=PLKpRxBfeD1kEM_I1lId3N_Xl77fKDzSXe)
- For more video tutorials on using Zoom: Zoom video [tutorials](https://www.youtube.com/playlist?list=PLKpRxBfeD1kEM_I1lId3N_Xl77fKDzSXe)

# <span id="page-5-0"></span>**Instructions for meeting attendees including students**

**Zoom Users and/or Faculty:** You can choose to send these instructions to meeting attendees including students when you use Zoom. You will want to sent the link to the Zoom room and the Zoom phone number and associated meeting ID from your Zoom account.

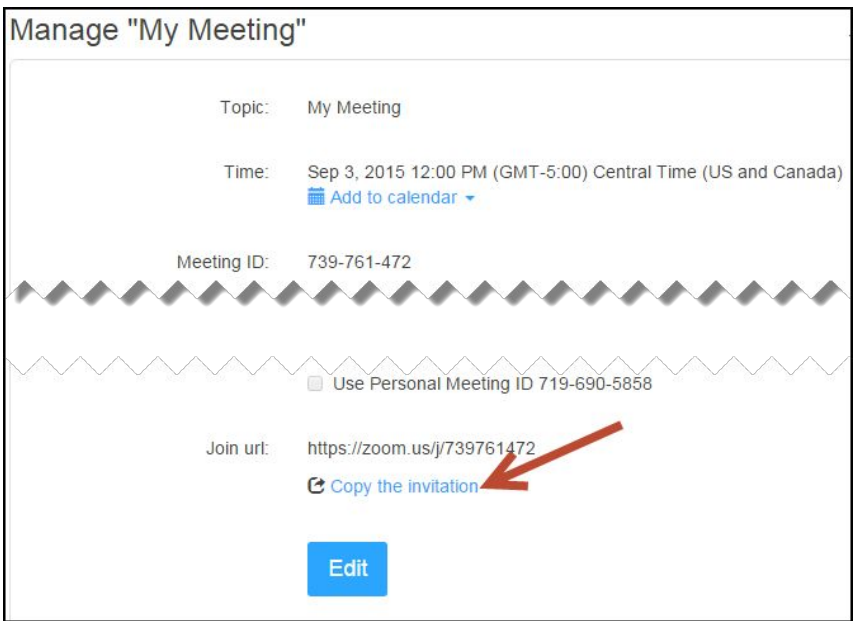

**Instructions to use (Please modify as needed)**

### ➔ **Prior to the Zoom session:**

You need a speaker or headphones to hear the conversation You may need a microphone if you want to talk. You can use a non-toll free Zoom number and meeting ID to hear and talk in the meeting. Watch the video explaining How to join a [meeting](https://www.youtube.com/watch?v=Rzk4vdTIi0c&index=2&list=PLKpRxBfeD1kEM_I1lId3N_Xl77fKDzSXe)

### ➔ **Start of the Zoom session:**

Click on the Zoom link sent to you

You will be prompted to download the Zoom application (only needed once per device). If you are joining Zoom on your mobile device, you may be prompted to download an application.